# **DOCUMENTATION / SUPPORT DE FORMATION**

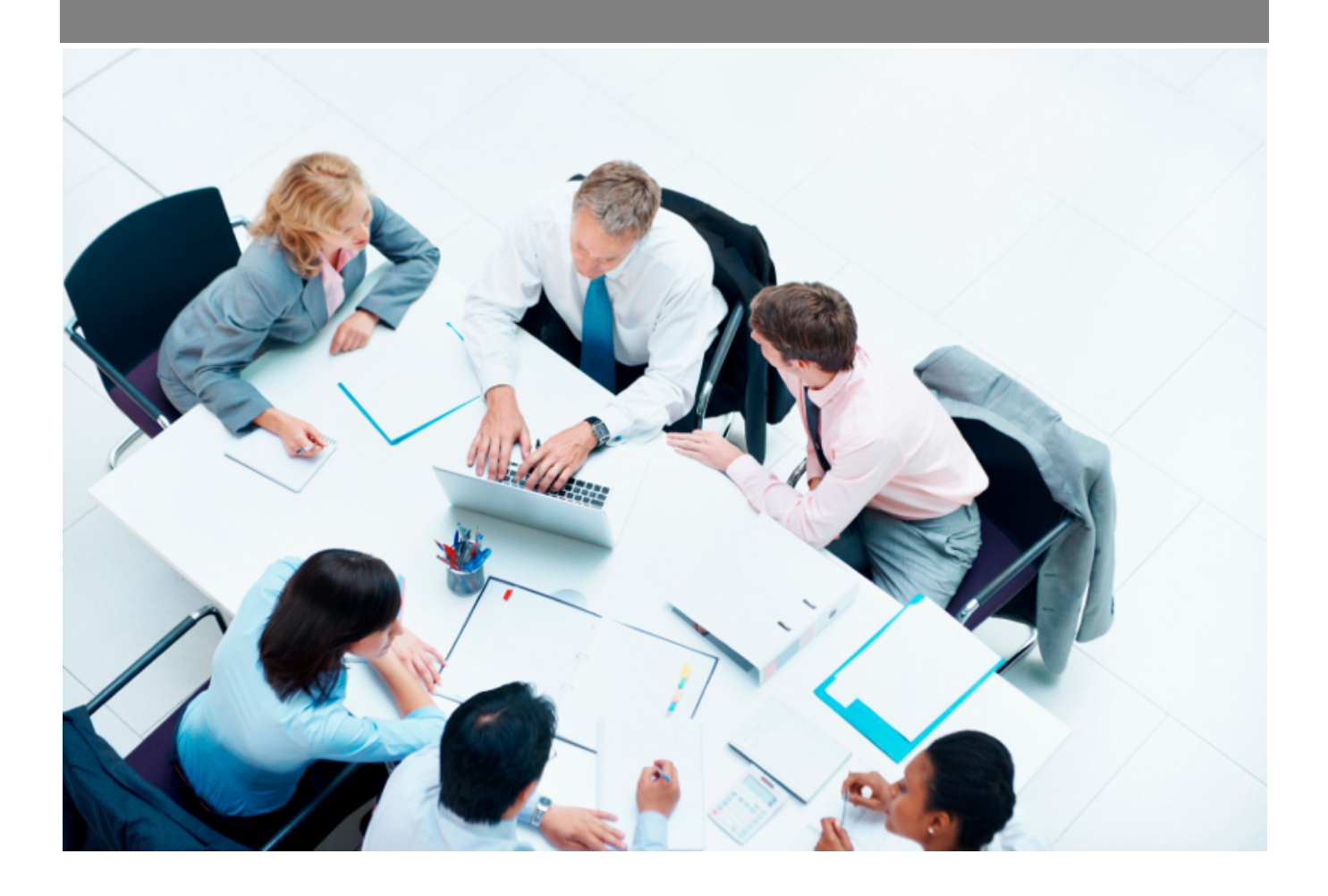

Copyright © Veryswing SAS, Tous droits réservés. VSActivity et VSPortage sont des marques déposées de Veryswing SAS.

# Table des matières

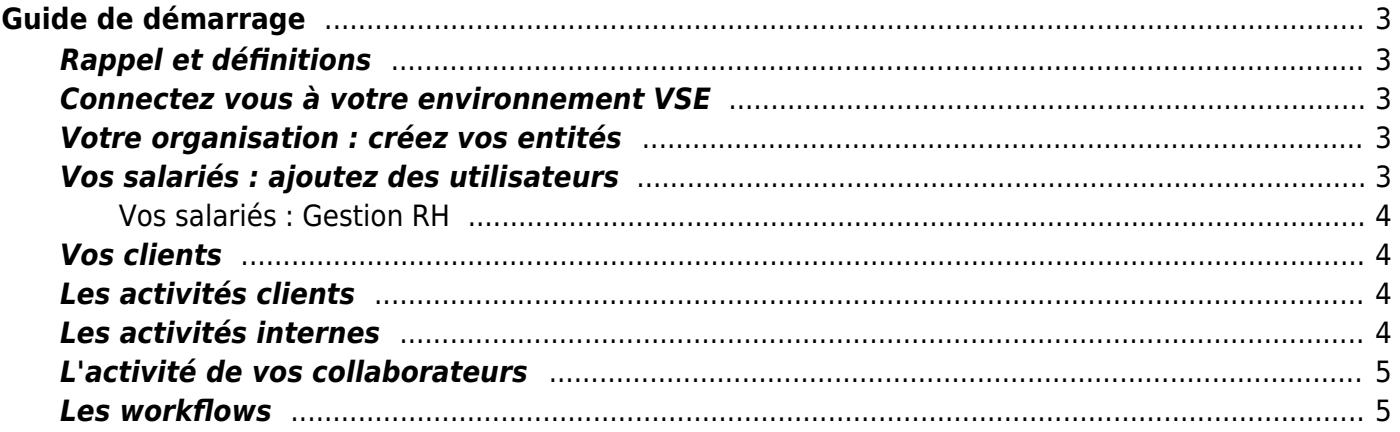

# <span id="page-2-0"></span>**Guide de démarrage**

Suivez toutes les étapes décrites ci-dessous et vous pourrez ensuite commencer à gérer votre activité avec VSE.

Un environnement VSE initialisé dispose du paramétrage type pour une société de services et la création de l'entité racine.

### <span id="page-2-1"></span>**Rappel et définitions**

**Entité :** une entité dans VSE représente une structure organisée (holding, société, filiale, agence, business unit, équipe, …). Les entités peuvent s'organiser sous forme de hiérarchie.

**Périmètre :** ensemble d'entités sur lesquelles on peut associer des droits. La sécurité d'accès est faite au niveau de l'utilisateur pour lequel on associe un couple "groupe de sécurité"/"périmètre de sécurité".

En savoir plus : [Zoom sur la sécurité applicative](https://docs.veryswing.com/vse:zoom_sur_la_securite_applicative)

### <span id="page-2-2"></span>**Connectez vous à votre environnement VSE**

En savoir plus : [Authentification](https://docs.veryswing.com/vse:authentification)

### <span id="page-2-3"></span>**Votre organisation : créez vos entités**

Si votre organisation d'entreprise se compose de filiales, d'agences, de business units, etc. pour lesquelles vous souhaitez suivre distinctement les activités et gérer les droits, nous vous invitons à créer cette organisation dans VSE.

Pour cela suivez les indications qui se trouvent sur la page : [Gérer les entités.](https://docs.veryswing.com/vsa:entites)

Les questions à se poser vous ont été présentées en kick-off meeting avec votre Account Manager ou en Atelier Groupe Projet dans le cadre de la reprise de données.

### <span id="page-2-4"></span>**Vos salariés : ajoutez des utilisateurs**

Allez dans Administration > Utilisateurs et cliquez sur "Ajouter un utilisateur". Remplissez le formulaire :

- Concernant les champs de la zone "Groupes de sécurité", il s'agit d'allouer les droits applicatifs à l'utilisateur
- Le groupe détermine les droits applicatifs de l'utilisateur : [Sécurité Groupes de sécurité](https://docs.veryswing.com/vsa:groupes_de_securite)
- Le périmètre de sécurité détermine les entités sur lesquelles l'utilisateur pourra appliquer ses

Copyright © Veryswing SAS, Tous droits réservés. **3/5** and the serves of the serves of the serves of the serves of the serves of the serves of the serves of the serves of the serves of the serves of the serves of the serve VSActivity et VSPortage sont des marques déposées de Veryswing SAS.

droits : [Sécurité - Périmètres de sécurité](https://docs.veryswing.com/vsa:perimetres_de_securite). Par exemple, pour un collaborateur, le groupe INGENIEUR pour le périmètre "Mon entité d'appartenance" suffit

- Pour un directeur qui doit tout voir, le groupe DIRECTION pour le périmètre "Toutes les entités" conviendra mieux
- Validez en cliquant sur le bouton Enregistrer

En savoir plus : [Gestion des utilisateurs](https://docs.veryswing.com/vse:utilisateurs)

En savoir plus sur la sécurité applicative : [Zoom sur la sécurité applicative](https://docs.veryswing.com/vse:zoom_sur_la_securite_applicative)

#### <span id="page-3-0"></span>**Vos salariés : Gestion RH**

Questionnez-vous sur vos types de contrats de travail et leurs spécificités (temps partiels, forfait jours ou nombre d'heures à la semaine, RTT, télétravail, etc). Il faut également avoir en tête vos règles de gestion (décomptes et modalités de pose) des absences.

Cela se paramètre par le biais des paramètres d'application (onglet RH) et dans les [types de contrats](https://docs.veryswing.com/vsa:parametres_-_types_de_contrats_de_travail) [de travail](https://docs.veryswing.com/vsa:parametres_-_types_de_contrats_de_travail).

### <span id="page-3-1"></span>**Vos clients**

Dans le cadre des activités de vos collaborateurs, vous avez la possibilité de suivre le temps passé avec chacun de vos clients. Pour que cette saisie soit possible vous devrez créer les comptes clients.

Allez dans Activités > Gestion > Clients

Remplissez le formulaire :

- Au niveau du choix des entités, il s'agit des entités avec lesquelles le client travaille ou pourrait travailler
- Cliquez sur Enregistrer pour enregistrer la fiche client

### <span id="page-3-2"></span>**Les activités clients**

Les activités clients dans VSE sont des projets autres que des activités "classiques". Vous pourrez associer à ces missions un ou plusieurs collaborateurs, ce qui vous permettra de suivre leur activité.

Allez dans Activités > Activités clients et cliquez sur le lien "Ajouter activité client".

### <span id="page-3-3"></span>**Les activités internes**

Des activités internes sont paramétrées par défaut dans VSE(l'inter-contrat (sans activité) et les absences).

Il vous faut enrichir cette liste avec vos activités et vos projets internes. Par exemple : commercial, avant-vente, recherche et développement.

En savoir plus : [Gestion du rubriques internes](https://docs.veryswing.com/vsa:parametres_-_rubriques_internes)

## <span id="page-4-0"></span>**L'activité de vos collaborateurs**

La déclaration des temps de vos collaborateurs se fait depuis l'écran Activités > Ma déclaration de temps.

La saisie des temps pourra se faire en heures ou en jours en fonction de ce qui aura été paramétré dans les types de contrats de travail, sur les rubriques internes et dans les activités clients.

### <span id="page-4-1"></span>**Les workflows**

VSE permet de suivre 8 types de workflows classiques :

- Absences
- Déclaration de temps
- Demandes d'avances sur frais
- Demandes de déplacement
- Notes de frias
- Notes de frais sur d'autres entités légales
- Télétravail
- Validation de véhicules personnels

Chaque type de workflow est paramétrable par entité et peut avoir jusqu'à 2 niveaux de validation avec un ou plusieurs validateurs par niveau.